## **Penjaminan Kualitas Data dengan Tasking Manager**

## **Tujuan Pembelajaran:**

• Memahami penjaminan kualitas data dengan menggunakan *Tasking Manager*

Sebelumnya Anda pasti sudah pernah *editing* data *OpenStreetMap* menggunakan *tasking manager*. *Tasking manager* memudahkan Anda untuk mengedit data *OpenStreetMap* secara bersama-sama tanpa harus khawatir akan terjadi konflik dengan orang lain karena mengerjakan area yang sama. Selain untuk mengedit data *OpenStreetMap*, Anda juga dapat melakukan validasi menggunakan *tasking manager* sehingga Anda dapat melakukan validasi secara bersama-sama.

## **I. Penjaminan Kualitas Data dengan Tasking Manager**

## **a. Validasi Area Proyek** *Tasking*

Cara untuk melakukan validasi dengan menggunakan *tasking manager* tidak jauh berbeda dengan cara mengedit di *tasking manager*. Berikut ini adalah langkah-langkah untuk melakukan validasi menggunakan *tasking manager.*

- Buka *web browser* Anda dan silakan mengakses ke [https://tasks.hotosm.org/.](https://tasks.hotosm.org/)
- Anda akan melihat tampilan *browser* Anda seperti gambar di bawah ini.

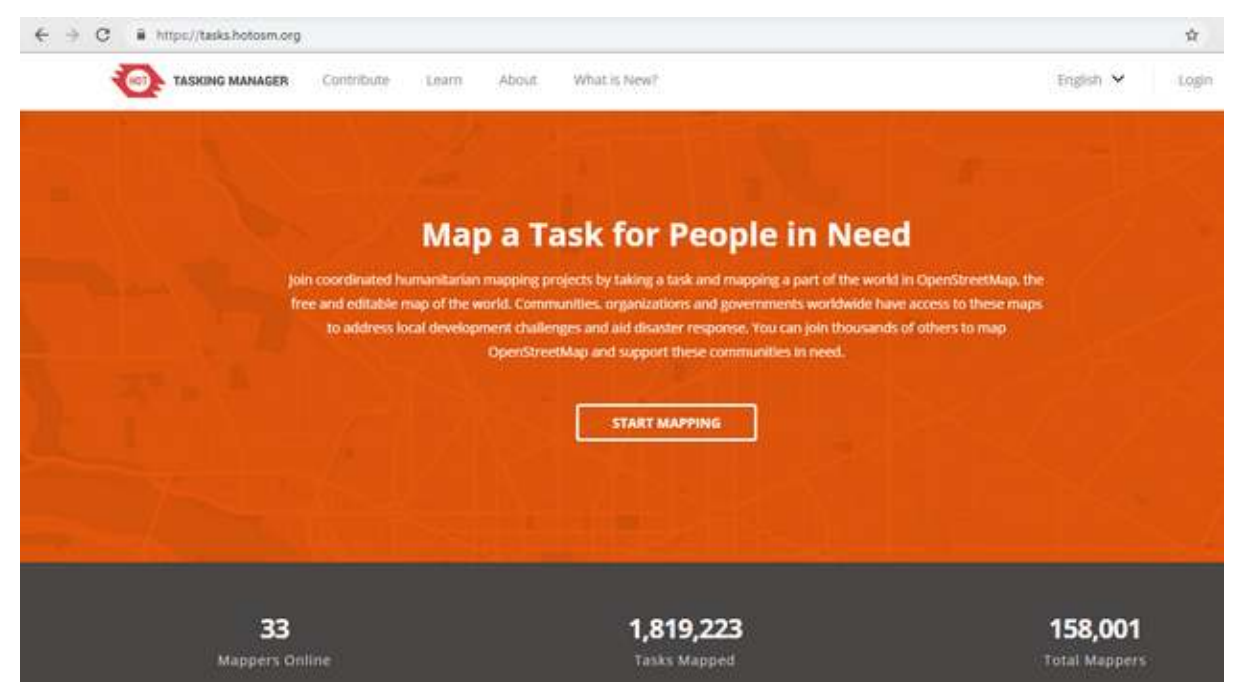

Tampilan awal tasking manager

• Silakan Anda *login* atau masuk terlebih dahulu menggunakan akun *OpenStreetMap* Anda dengan cara mengklik pada tombol *Login* di sebelah pojok kanan atas.

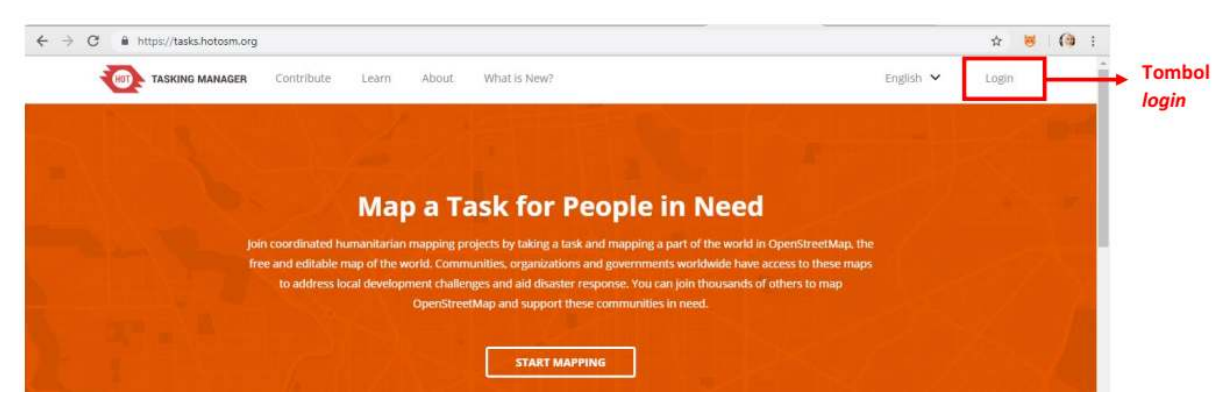

### Tombol login pada tasking manager

• Anda akan langsung diarahkan ke situs *OpenStreetMap* dan silakan Anda klik *Grant Access* untuk mengizinkan akun Anda diakses oleh *tasking manager*.

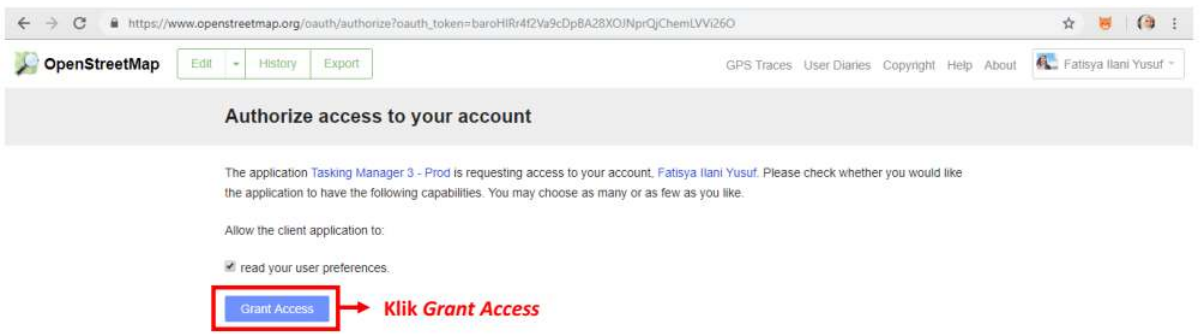

Tampilan untuk Grant Access akun OSM Anda

• Selanjutnya Anda sudah berhasil *login* di *tasking manager.* Anda dapat memulai validasi dengan cara klik tombol *Contribute* atau klik *Start Mapping*.

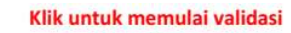

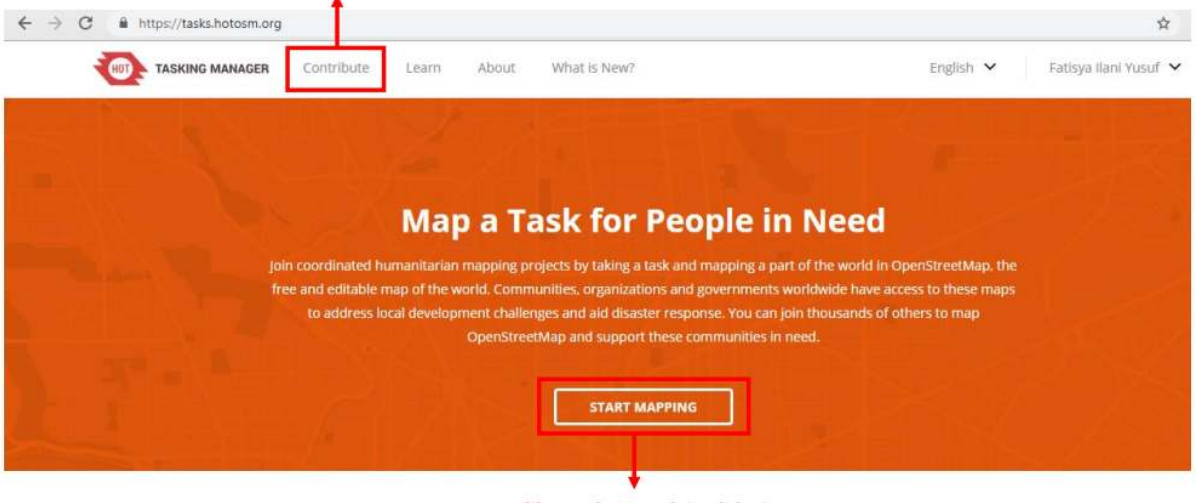

Klik untuk memulai validasi

Tombol Contribute dan Start Mapping untuk memulai validasi

• Kemudian tampilan Anda akan seperti gambar di bawah ini.

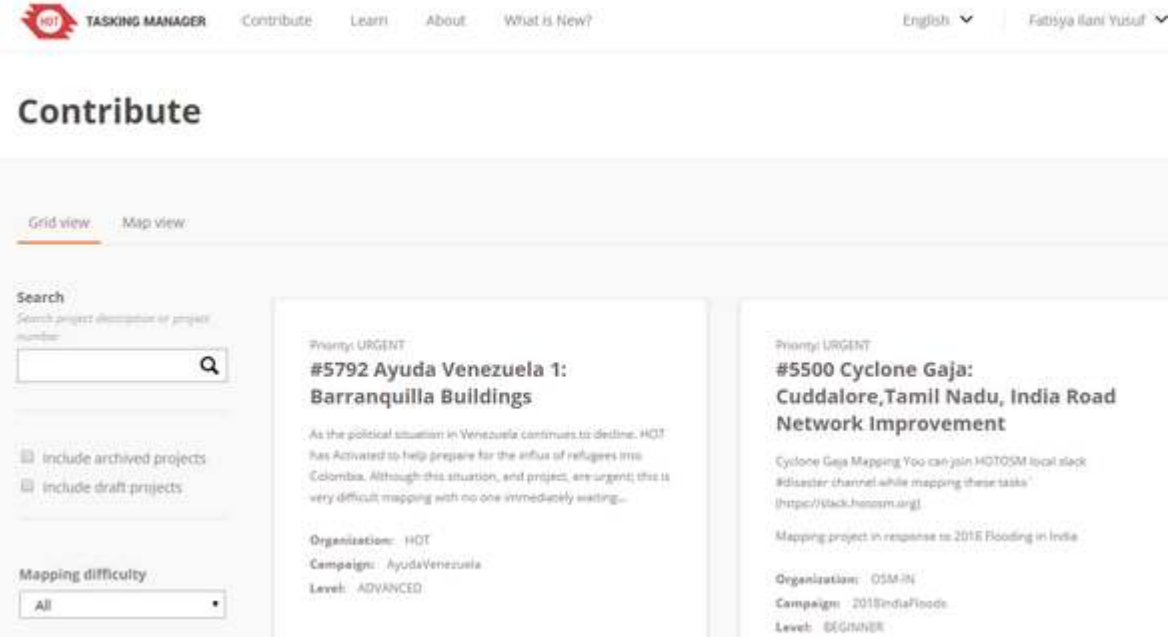

### Tampilan Contribute

• Anda dapat memilih salah satu dari banyak *tasking* yang ada untuk Anda validasi. Atau Anda juga dapat mencari *tasking* yang ingin Anda validasi dengan cara mengetik kata kunci di kolom *Search* pada sisi sebelah kiri tampilan *tasking manager* Anda, kemudian tekan *Enter*. Anda akan melihat daftar *tasking* yang berkaitan dengan kata kunci yang sebelumnya Anda cari. Silakan cari dan pilih *tasking* yang ingin Anda validasi.

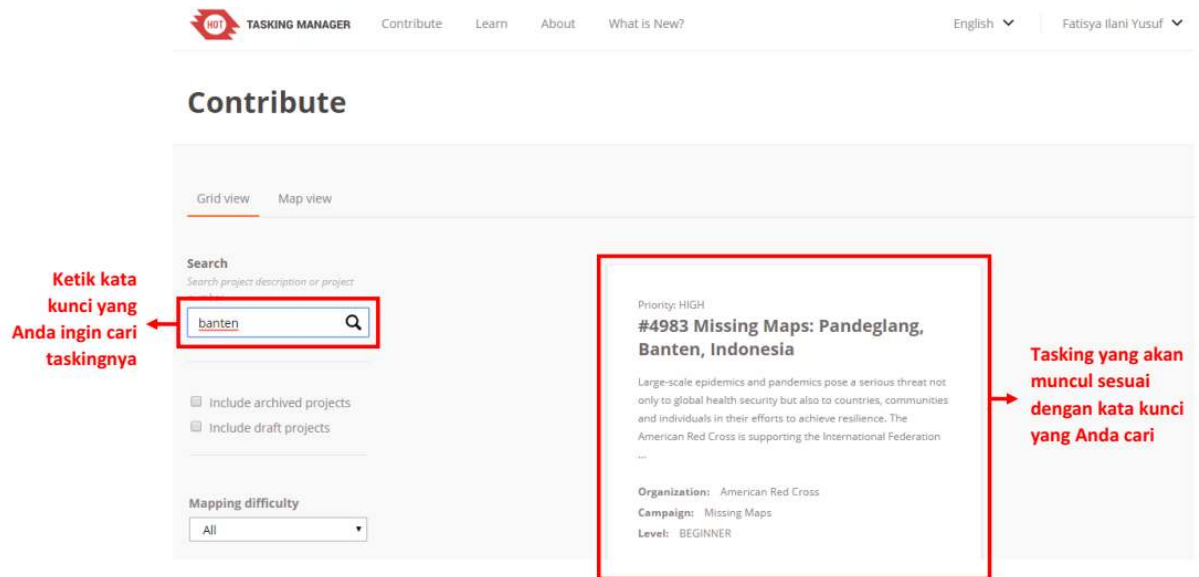

Contoh hasil pencarian menggunakan kata kunci yang telah dimasukkan

• Setelah Anda pilih *tasking* yang ingin Anda validasi, Anda akan melihat penjelasan umum mengenai *tasking* tersebut.

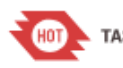

**HIGH** 

**TASKING MANAGER** 

0 - Active Mappers

# #4983 - Missing Maps: Pandeglang, Banten, Indonesia

Large-scale epidemics and pandemics pose a serious threat not only to global health security but also to countries, communities and individuals in their efforts to achieve resilience. Epidemics and pandemics affect all sectors, impacting routine health services, economic and food security, trade, education, civil order, communication, transportation, and many other areas of life. The threat of emerging infectious diseases, including those of zoonotic origin, and the increasing prevalence of diseases previously controlled by antimicrobials and vaccination efforts, is a cause for concern to the global health community. Communities play an important role in prevention, early detection and early response with regard to this threat.

The American Red Cross is supporting the International Federation of Red Cross and Red Crescent Societies (IFRC) with a new program focusing on open data advocacy, community mapping, and integrating data into data driven decisionmaking. Communities, in their understanding of local environments and social customs, play an important role in prevention, early detection and early response with regard to this threat.

The Missing Maps project aims to map the most vulnerable places in the world (affected by humanitarian crises: disease epidemics, conflict, natural disasters, poverty, environmental crises). Building on HOT's disaster preparedness projects, the Missing Maps tasks facilitate pre-emptive mapping of priority countries to better facilitate disaster response, medical activities and resource allocation when crises occur.

#### Pandeglang, Banten, Indonesia

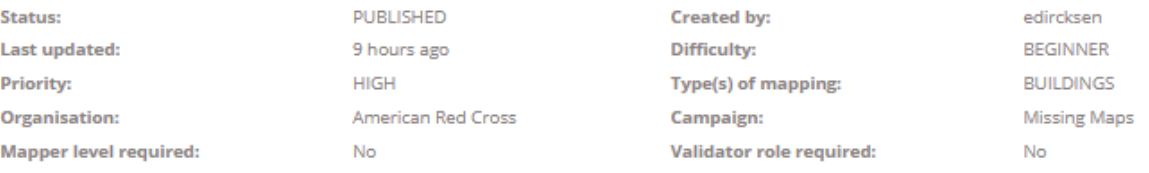

#### Penjelasan umum mengenai tasking

• Jika Anda *scroll* ke bawah, Anda akan melihat *Instructions tasking* tersebut. Di atas *instructions* terdapat 4 tab, salah satunya adalah *validate*. Anda dapat memulai validasi dengan cara klik tab *Validate*. Selain dengan cara klik tab *validate*, di bagian paling bawah terdapat kotak pertanyaan *"Ready to get started?"* dengan pilihan Map dan *Validate*, silakan Anda pilih *Validate*.

## Klik untuk memulai validasi

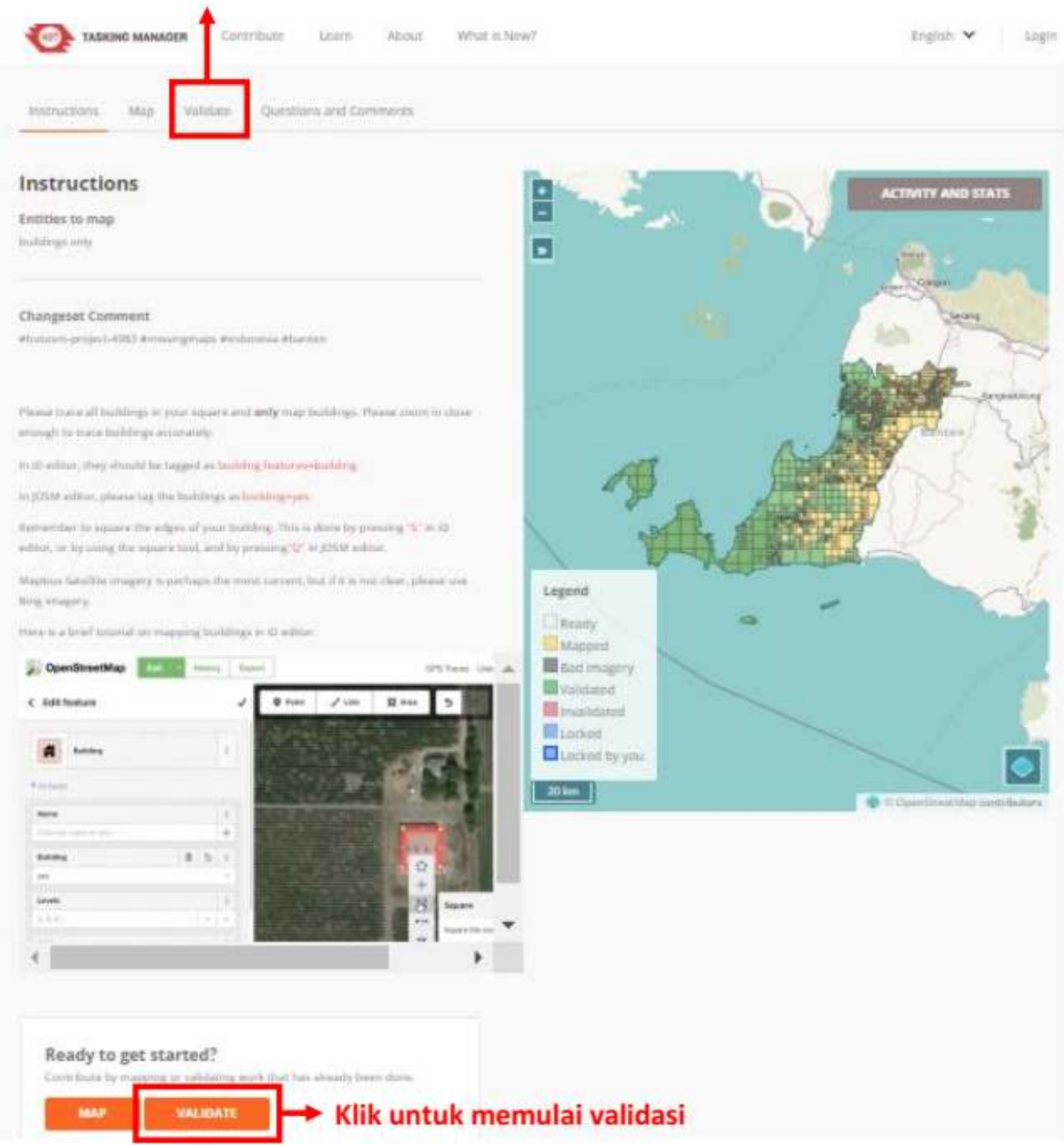

Pilihan untuk memulai validasi

- Sebagai informasi, kotak atau *grid* yang akan Anda validasi adalah kotak yang sudah dipetakan yaitu kotak yang berwarna oranye. Ketika Anda sudah selesai melakukan validasi, kotak yang Anda kerjakan akan berubah menjadi warna hijau.
- Setelah Anda klik validate, terdapat beberapa pilihan untuk memilih kotak mana yang mau Anda pilih. Untuk yang perannya sebagai *mapper* atau *validator*, pilihannya hanya ada dua pilihan, yaitu pilihan pertama dan pilihan kedua, sedangkankan untuk kelima pilihan ini hanya dapat dilakukan oleh yang perannya *project manager*. Berikut ini adalah pilihan-pilihannya:
	- 1. Pilihan yang pertama adalah memilih sendiri kotak warna oranye yang mana yang ingin Anda kerjakan.
	- 2. Pilihan yang kedua adalah membiarkan *tasking* memilihkan kotak untuk divalidasi secara acak.
	- 3. Pilihan yang ketiga adalah memilih area yang akan divalidasi dengan cara menggambar poligon sesuai dengan keinginan Anda, dan kemudian *tasking* akan otomatis terpilih beber-

apa kotak tasking sesuai dengan area poligon yang Anda buat, kemudian klik *start validating* yang berada di pilihan ketiga.

- 4. Pilihan keempat dapat dipilih ketika Anda sudah *lock* salah satu kotak *tasking*, tetapi Anda lupa kotak yang mana yang sudah Anda pilih. Setelah Anda klik pilihan nomor empat, maka *tasking* akan otomatis menunjukkan kotak yang sudah Anda pilih.
- 5. Pilihan kelima adalah memilih kotak tasking berdasarkan nama kontributor di bawah pilihan kelima.

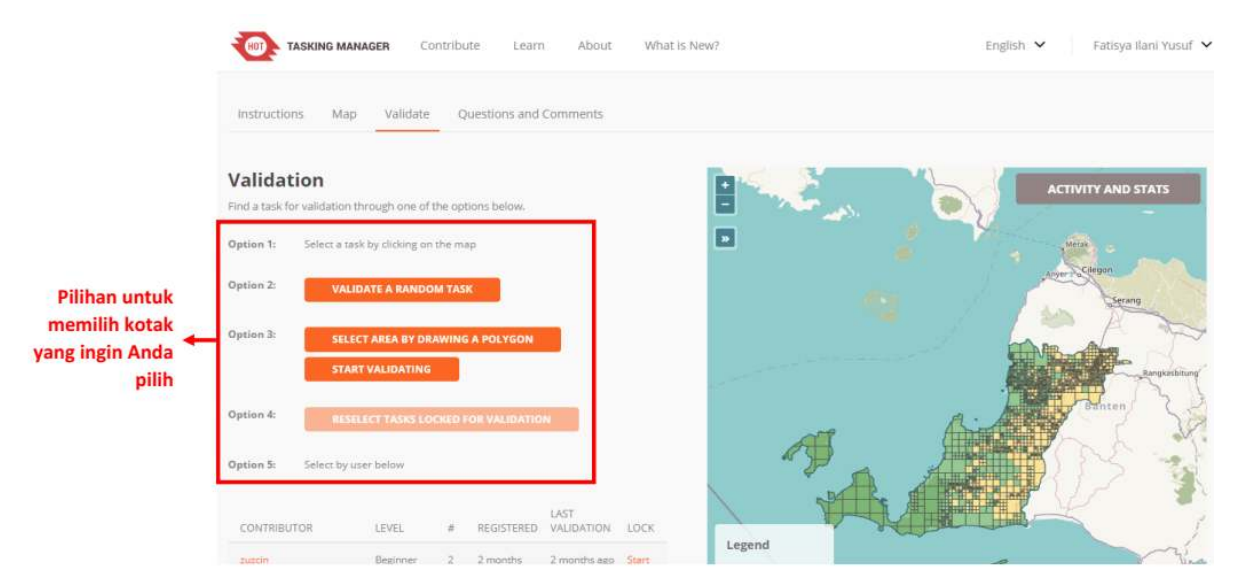

Pilihan untuk memilih kotak validasi

• Ketika Anda sudah memilih kotak mana yang ingin Anda kerjakan, sekeliling kotak Anda akan berubah warna menjadi warna kuning. Anda dapat memulai validasi dengan memilih kotak *Start Validating*. Jika Anda ingin mengganti kotaknya, Anda dapat memilih kotak *Select Another Task*.

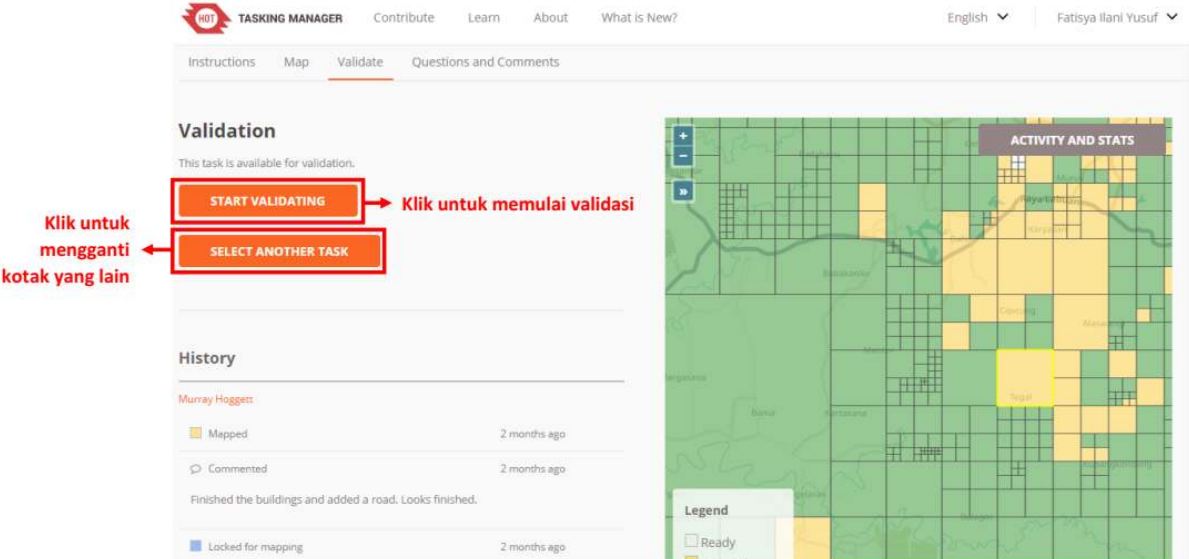

Tampilan untuk memulai validasi

• Jika Anda sudah klik *Start Validating*, warna kotak yang Anda pilih akan berubah menjadi warna biru dengan warna kuning di sekeliling kotak. Hal ini menandakan Anda telah mengaktifkan kotak untuk divalidasi. Anda akan dapat memilih *tools* apa yang ingin Anda gunakan untuk melakukan validasi. Anda dapat menggunakan *iD Editor, JOSM, Potlatch 2*, dan *Field Papers*. Anda disarankan untuk menggunakan JOSM dalam melakukan validasi karena JOSM memiliki lebih banyak fitur untuk mengedit.

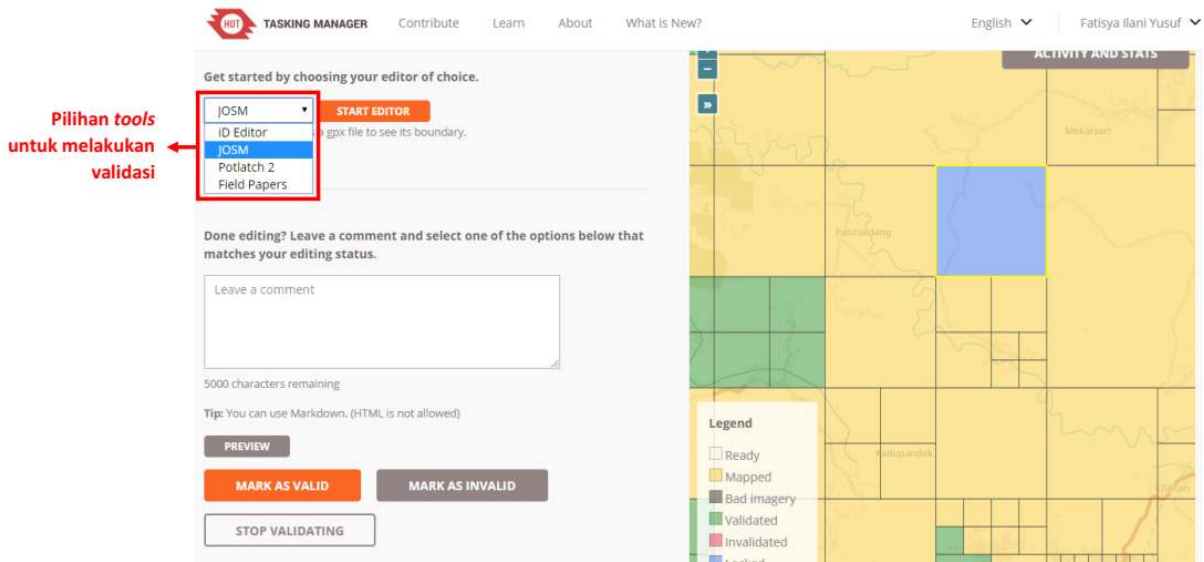

Pilihan tools untuk melakukan validasi

• Setelah Anda pilih JOSM sebagai alat untuk validasi, Anda dapat langsung klik *Start Editor*.

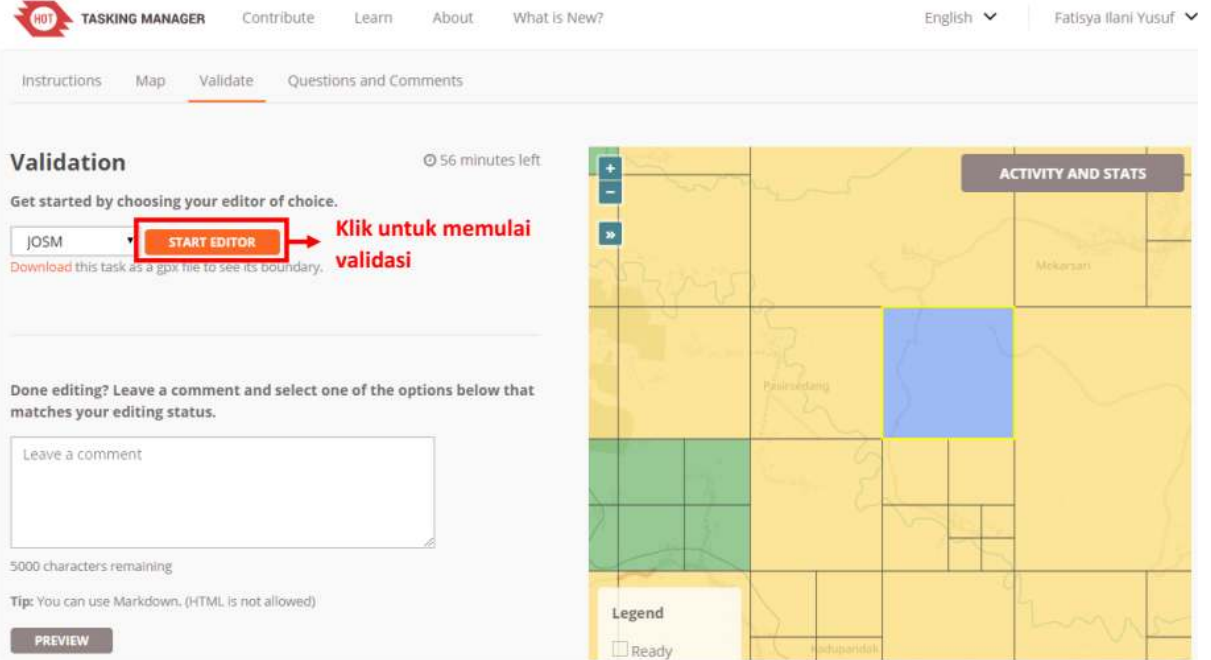

Tombol start editor untuk memulai validasi

- Setelah Anda klik *Start Editor*, JOSM akan secara otomatis men-*download* data *OpenStreetMap* sesuai dengan *grid*/kotak yang telah Anda pilih. Untuk menggunakan JOSM sebagai alat validasi, Anda dapat mempelajari lewat modul **JOSM Untuk Perhitungan Kualitas Data**.
- Setelah Anda selesai melakukan validasi di JOSM dan semua objek sudah terpetakan, silakan Anda kembali ke *web browser tasking manager* Anda dan klik *Mark as Valid*. Jika grid/kotak yang Anda pilih belum terpetakan secara keseluruhan atau masih banyak objek yang belum sesuai dipetakan, Anda dapat klik *Mark as Invalid*. Anda juga dapat menambahkan komentar alasan kotak tersebut di *Mark as Invalid*, misalnya banyak objek yang belum terpetakan, agar kontributor berikutnya yang memilih kotak tersebut mengetahui kesalahannya. Setelah Anda klik *Mark as Invalid*, kontributor lain dapat mengerjakan ulang atau menambahkan data pada kotak tasking yang sudah Anda *Mark as Invalid* tersebut. Jika Anda ingin mengganti kotak *tasking* untuk divalidasi, Anda dapat klik *Stop Validating*, sehingga orang lain dapat melanjutkan validasi di kotak tersebut.

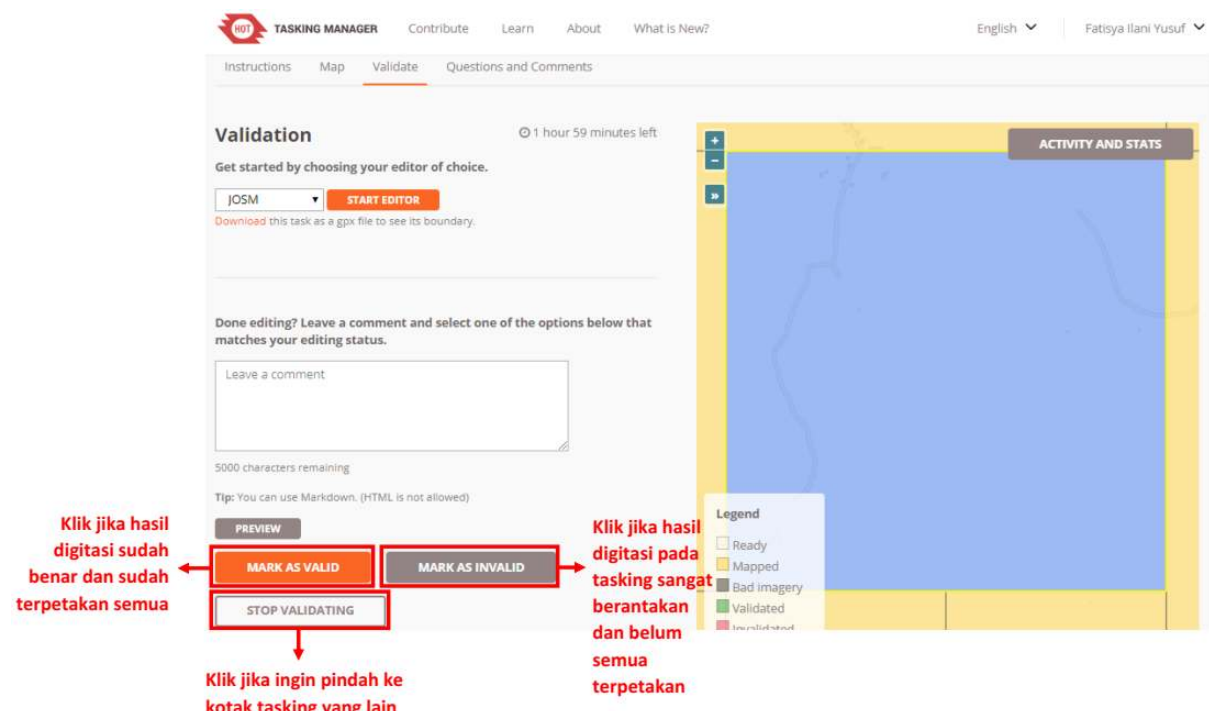

Tombol-tombol untuk memilih setelah validasi

- Jika Anda klik *Mark as Valid,* maka kotak tasking yang sebelumnya Anda pilih berubah warna menjadi **hijau**. Jika Anda klik *Mark as Invalid*, maka kotak tasking yang sebelumnya Anda pilih berubah warna menjadi **merah muda**. Jika Anda klik *Stop Validating*, maka kotak tasking yang sebelumnya Anda pilih berubah kembali menjadi berwarna **oranye**.
- Jika sudah selesai melakukan validasi dalam satu kotak *tasking*, Anda dapat melakukan validasi di kotak lain yang berwarna oranye. Silakan Anda lakukan validasi sesuai dengan langkah-langkah sebelumnya

## **b. Hal-hal yang Harus Diperhatikan Saat Melakukan Validasi di Proyek** *Tasking*

Saat Anda melakukan validasi menggunakan *tasking manager* terdapat hal yang harus diperhatikan, yaitu batas waktu untuk mengerjakan kotak yang sudah Anda pilih. Jika Anda sudah memulai validasi, terdapat batasan waktu untuk mengerjakan *tasking* yang Anda pilih di bagian atas seperti di bawah ini:

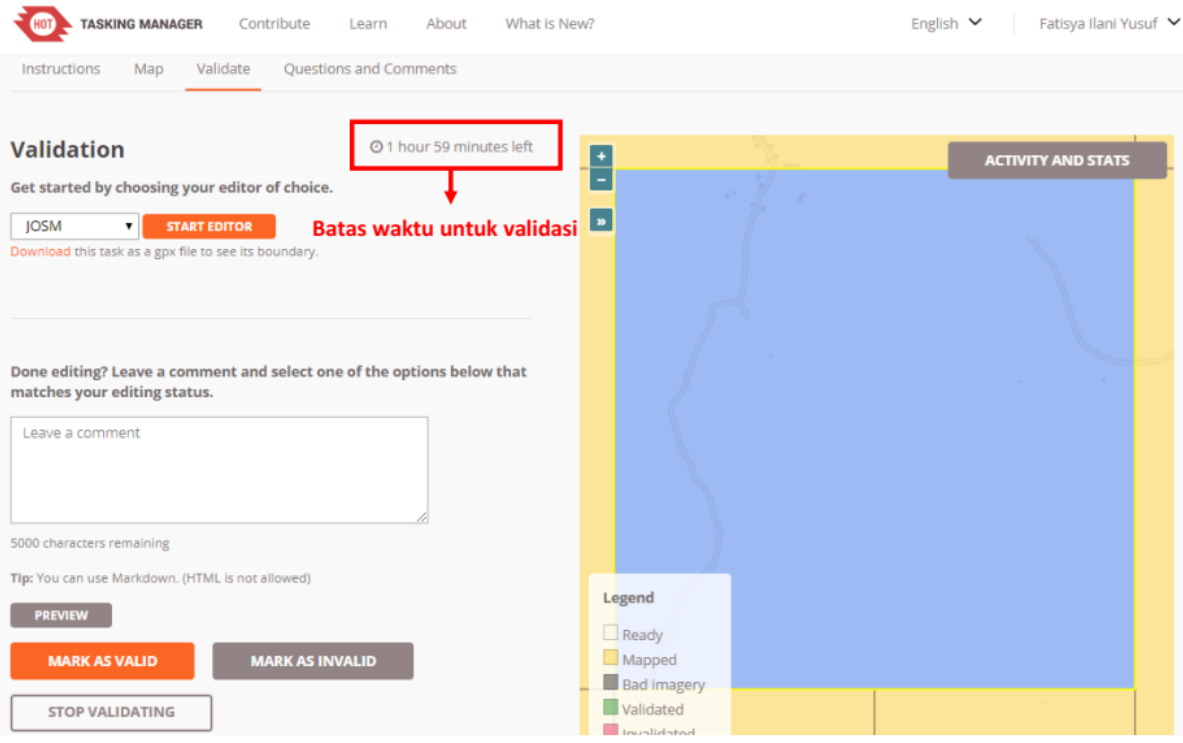

Contoh batas waktu untuk validasi

Batas waktu untuk mengerjakan validasi menggunakan *tasking manager* ini adalah dua jam. Setelah melewati dua jam (120 menit), *tasking* akan otomatis terbuka kembali atau *unlock* kotak *tasking* yang Anda pilih. Jika Anda sedang melakukan validasi dan membutuhkan waktu lebih dari dua jam, sebaiknya Anda klik *Stop Validating* terlebih dahulu sebelum durasi dua jam tersebut habis, kemudian pilih *Start Editor* kembali. Kemudian Anda dapat melanjutkan validasi kembali.

## **RINGKASAN**

Anda telah mempelajari dan mempraktikkan bagaimana cara untuk melakukan validasi menggunakan *tasking manager*. Validasi menggunakan *tasking manager* ini memudahkan Anda untuk melakukan validasi secara bersama-sama dengan orang lain sehingga proses validasi dapat lebih cepat diselesaikan. Selanjutnya Anda akan mempelajari cara penggunaan JOSM untuk menghitung kualitas data di OSM.